## Модификатор Boole an

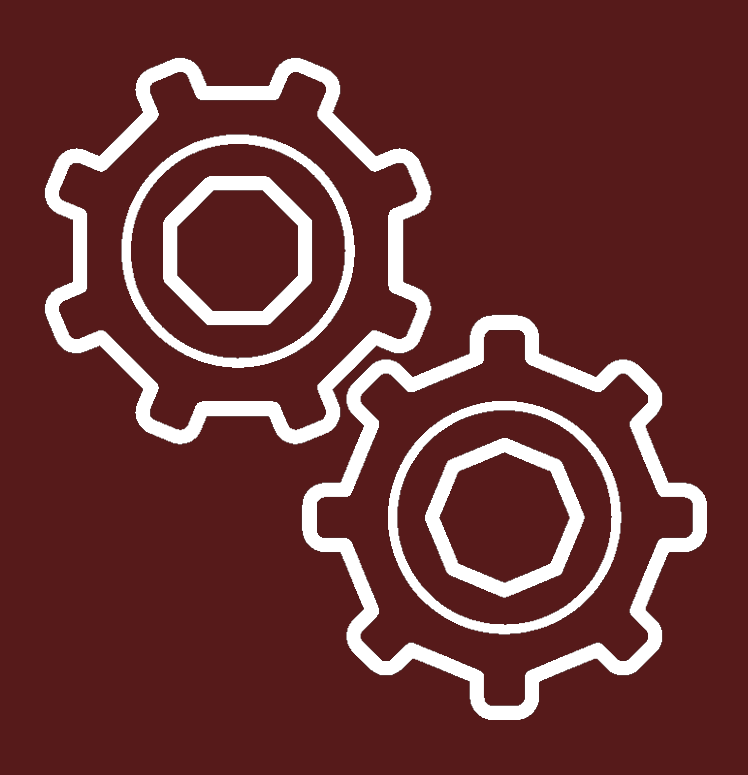

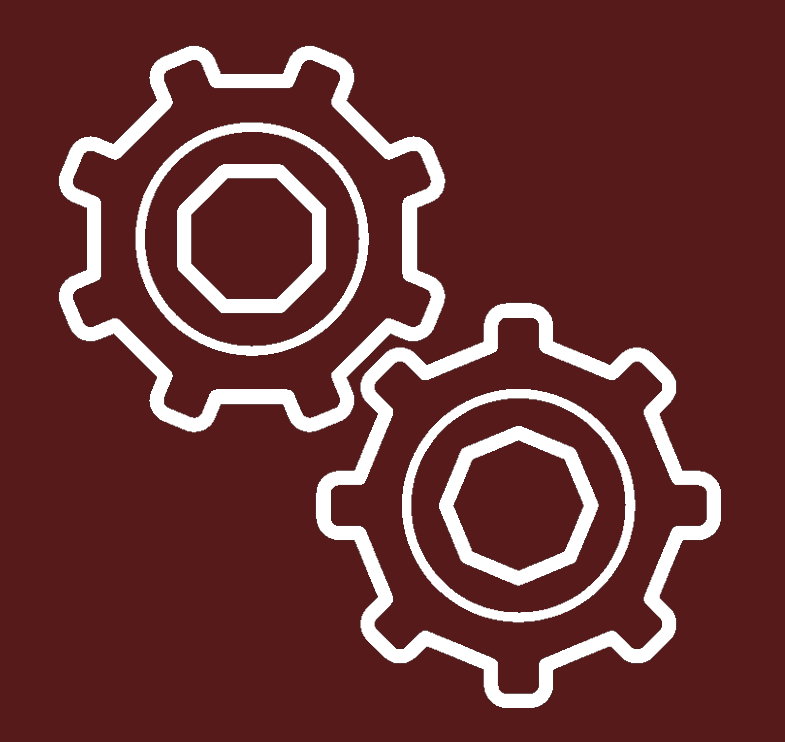

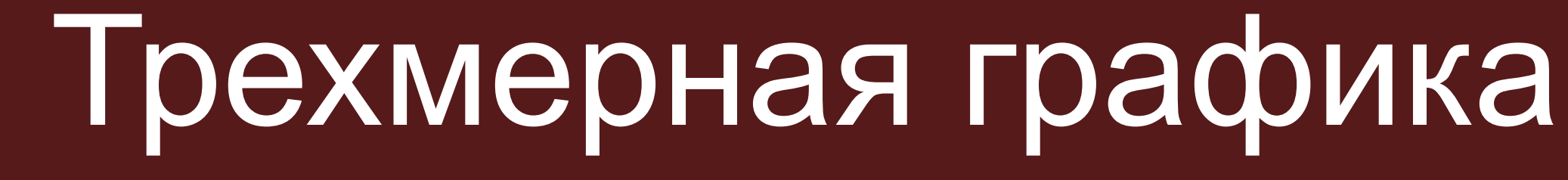

В Blender модификаторы с помощью заложенного в них алгоритма изменяют объект без необходимости его правки в режиме редактирования. Результат применения модификаторов обычно сложнее, чем трансформаторов, которые мы изучали до этого. При этом, если модификатор не применен окончательно, а только добавлен к объекту, то последний при правке остается прежним. Нам лишь отрисовывается результат применения модификатора, но сам объект не изменяется.

В Blender доступ к модификаторам осуществляется через редактор свойств (Properties). Если у вас окно Blender'а настроено так, что этот редактор убран, то следует создать дополнительную область и установить для нее редактор Properties.

Заголовок Properties состроит из ряда вкладок в виде иконок. Модификаторы находятся там, где изображен гаечный ключ (седьмая вкладка по счету). При переключении **СЮДА В ГЛАВНОМ РЕГИОНЕ Разредакторама)** вверху будет название выделенного в объекта. Именно к нему применяется модификатор. Ниже **назадится** раскрывающийся список Addet Modifier. В Multin Blender модификаторов очень много, каждого из них свои особенности и настройки. В этом уроке [D] Wiref рассмотрен Boolean.

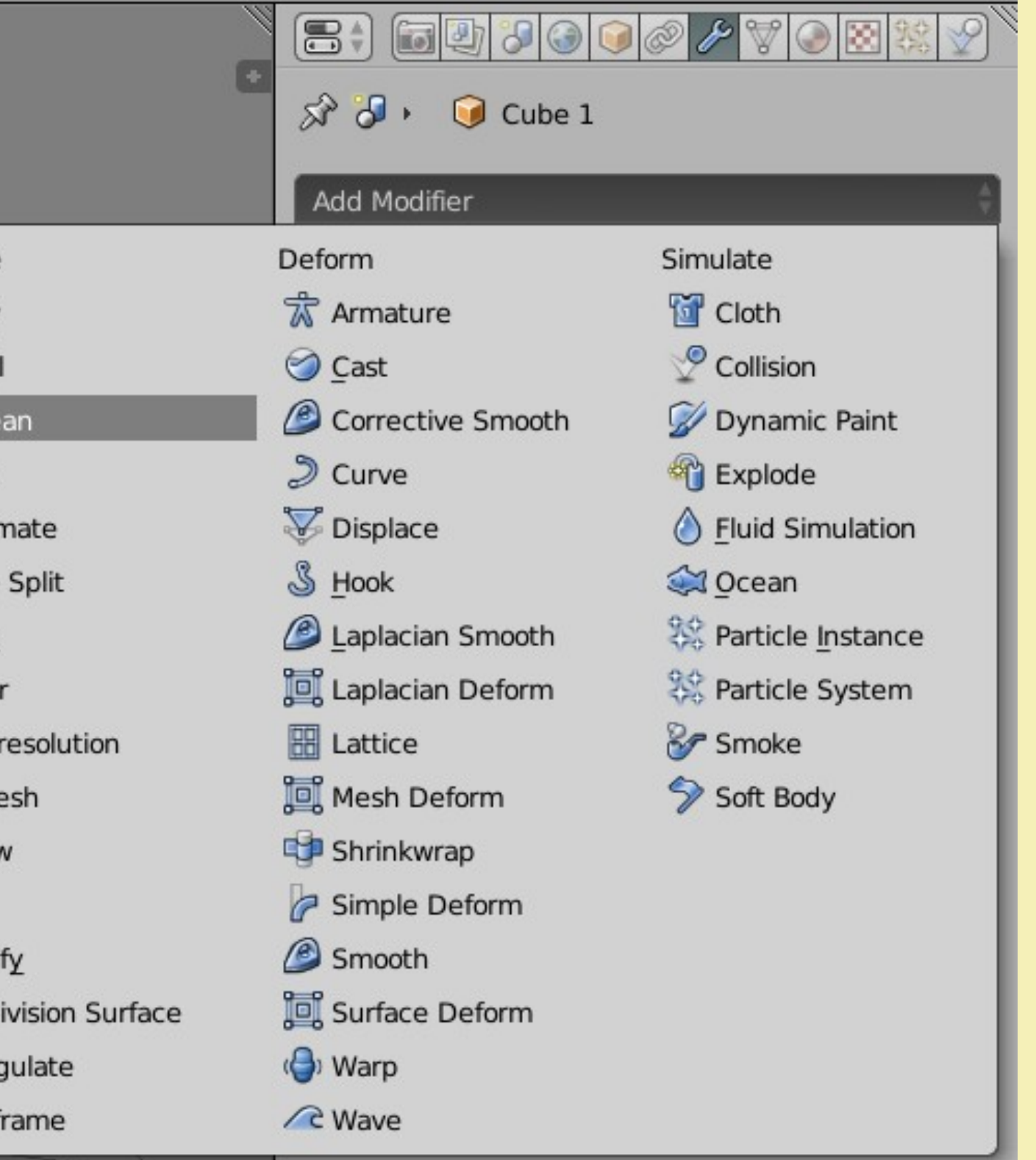

Булевые, или логические, операции (boolean operations) являются предметом математической логики. Однако они нашли широкое О применение в компьютерной графике, не только в Blender. Используются три операции Boolean: Пересечение – Intersect Объединение – Union Разность – Difference

пересечение

объединение

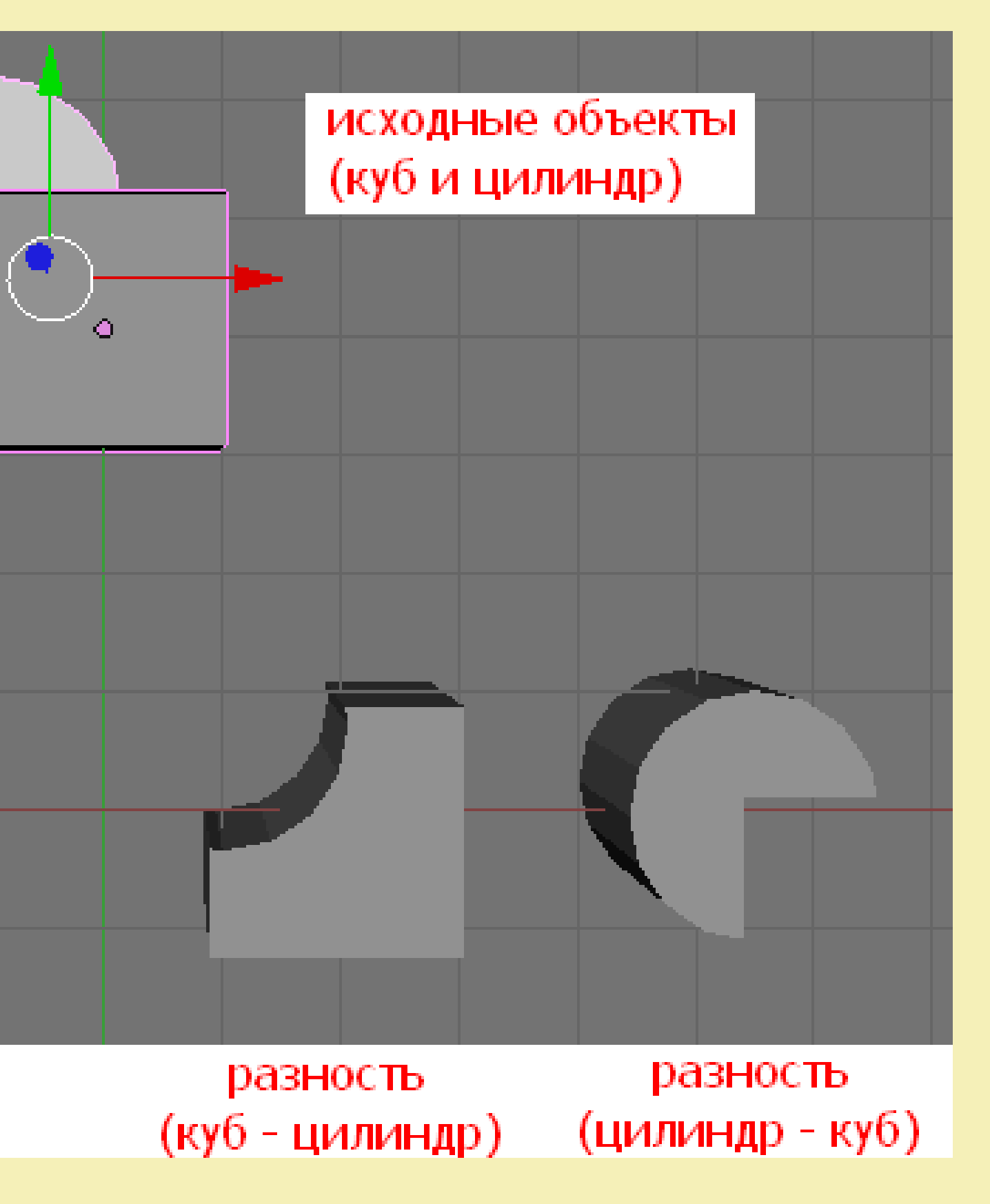

Результатом пересечения двух meshобъектов является область их перекрытия. При объединении происходит сотдинение объектов в один. В случае вы нитания объект вырезает из другого н которую перекрыл. Объединение в результате модификатора Boolean и в результате Ctrl+U (или добавления одного меша в режиме редактирования другого) – не одно и тоже. Если объекты перекрывались, то в случае простого объединения грани в области пересечения сохраняются. В случае Boolean Union – нет.

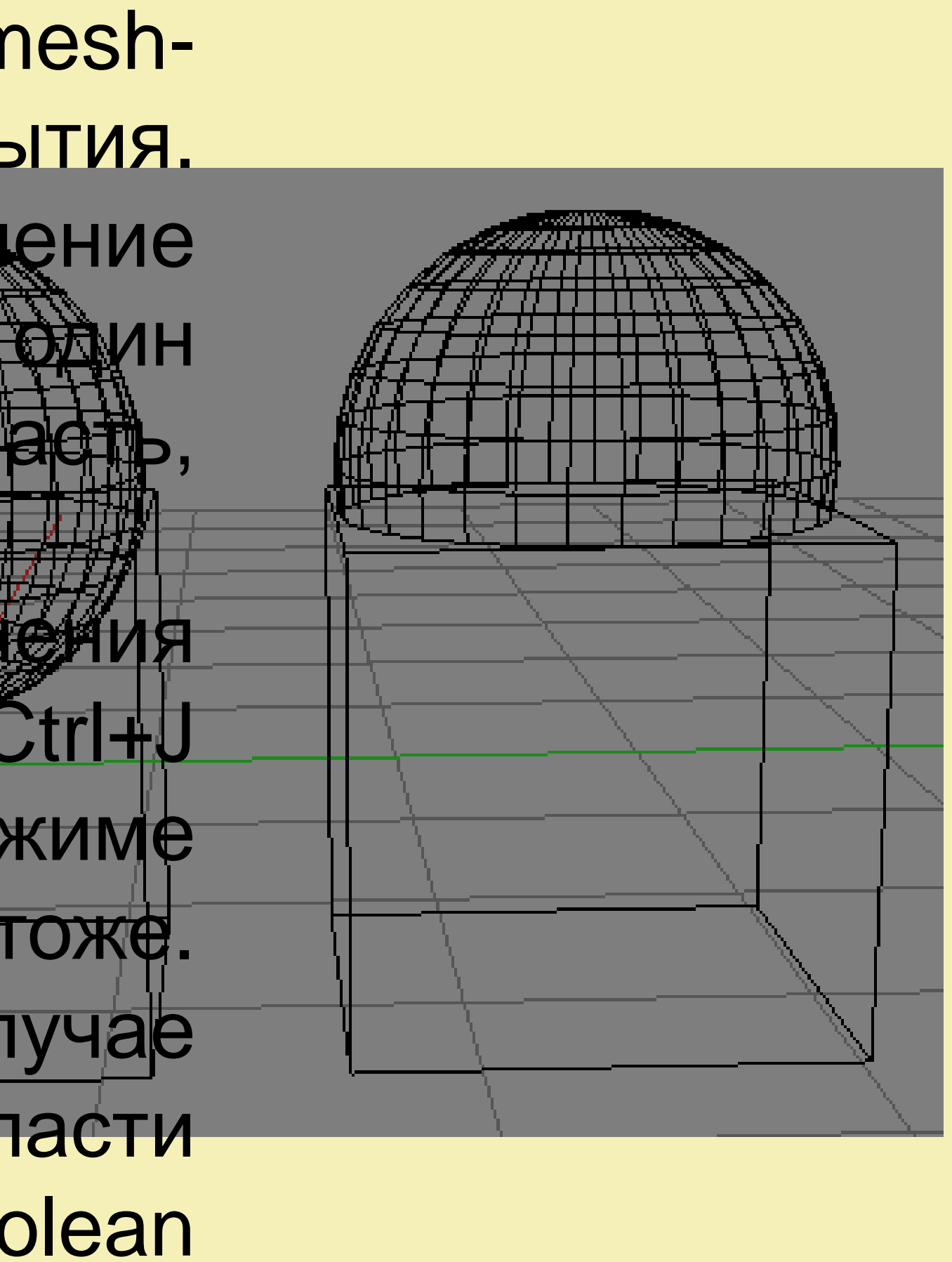

## **Алгоритм и особенности использования модификатора Boolean в Blender**

Хотя в операции участвуют два объекта, один из них

главный – тот, к которому мостирименяется модификатор и который будет изменен. Второй<br>объект играет роль своего рода инструмента объект играет роль своего рода инструмента модификации, он не меняется и по вавершении операции остается прежним. Если в нем больше нет необходимости, то его Intersect удаляют. Поэтому перед выбором модификатора надо выделить главный mesh-объект. После добавления Boolean в главном регионе редактора Properties появится панель с настройками:

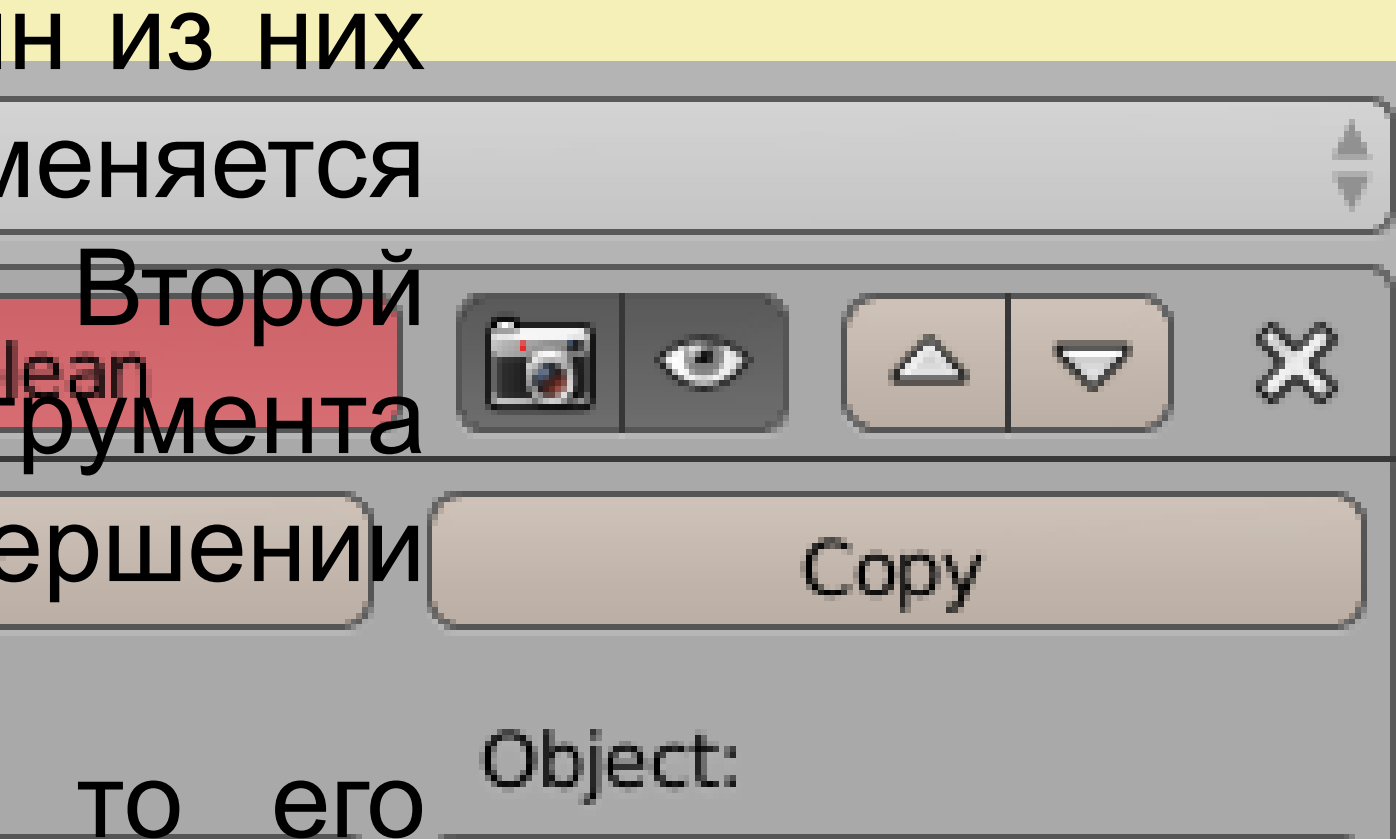

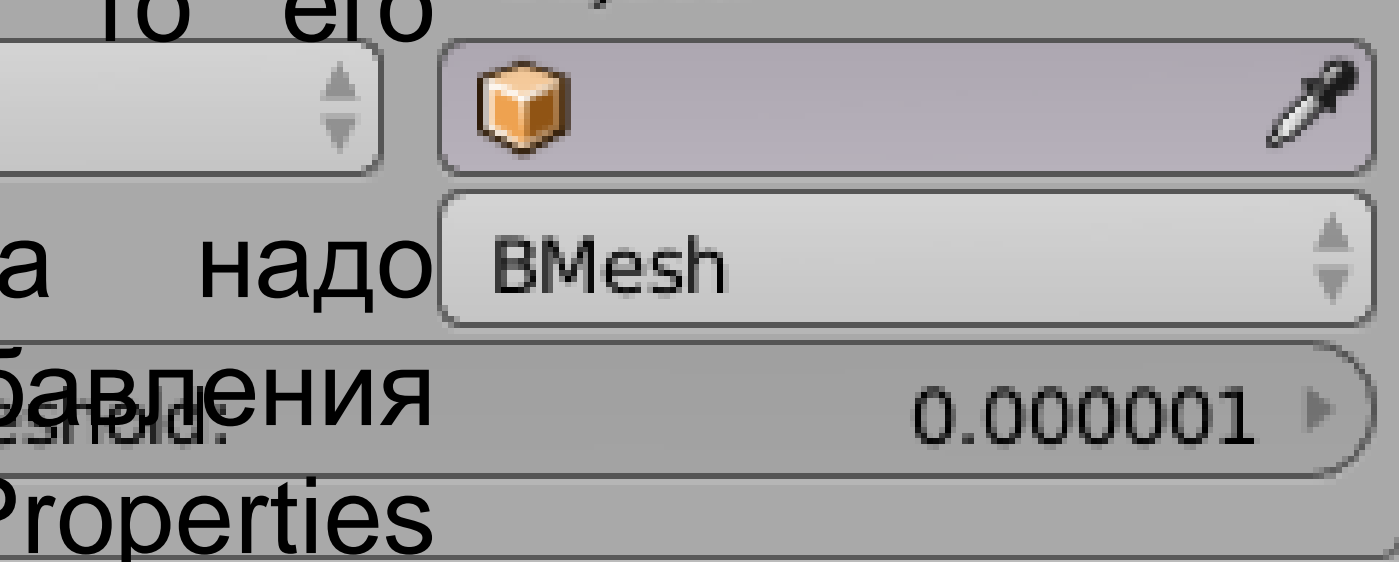

## **Алгоритм и особенности использования модификатора Boolean в Blender**

Из выпадающего списка Operation выбирают необходимую операцию. В поле Object вставляется имя второго объекта. Сделать это можно либо кликнув на кубик, либо на пипетку, после чего указать нужный объект.

Далее, если объекты не были установлены так, как надо, можно двигать любой из двух для получения желаемого результата. В конце следует нажать Apply (применить) и отодвинуть или удалить второй объект.